## TUTORIAL SIPAC - CONSULTA DE PROCESSO POR USUÁRIO EXTERNO

1. Acesse a página do sistema Sipac através do link https://sipac.ifes.edu.br/public/jsp/portal.jsf. Na coluna de Consultas, clique na opção Processos (Figura 1).

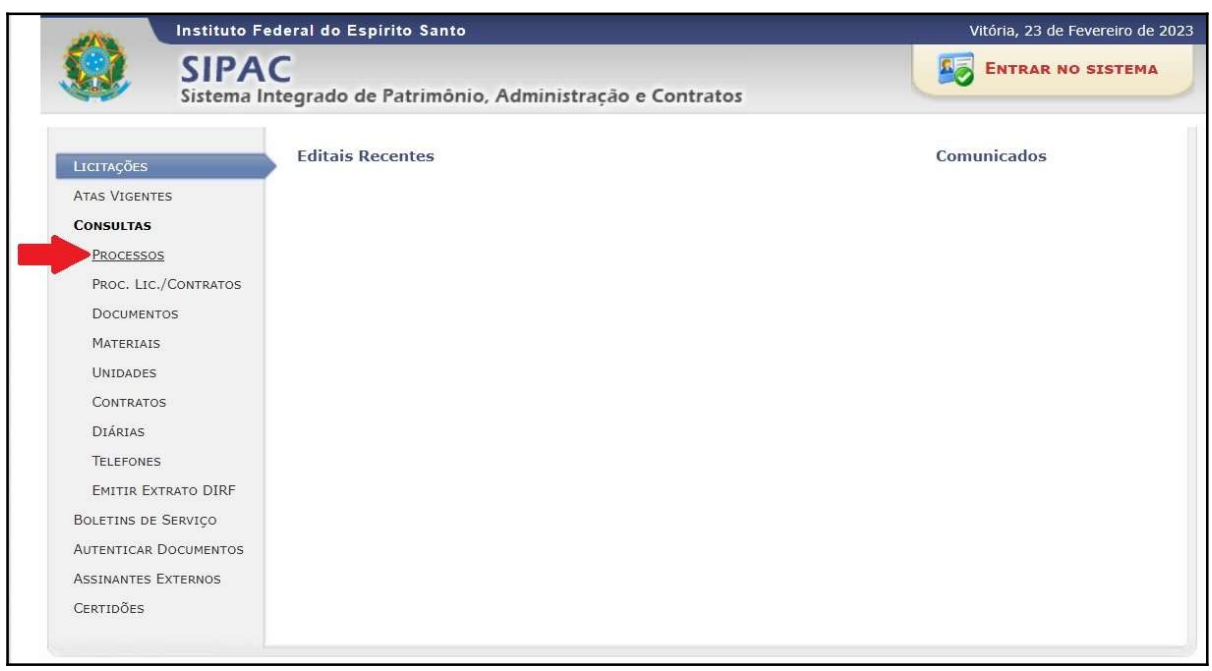

Figura 1

2. Em Opções de Busca de Processos, escolha uma das opções: A) pelo número do processo; ou B) pelo nome do interessado. Após preencher os dados no campo desejado, clique em Consultar Processo (Figura 2).

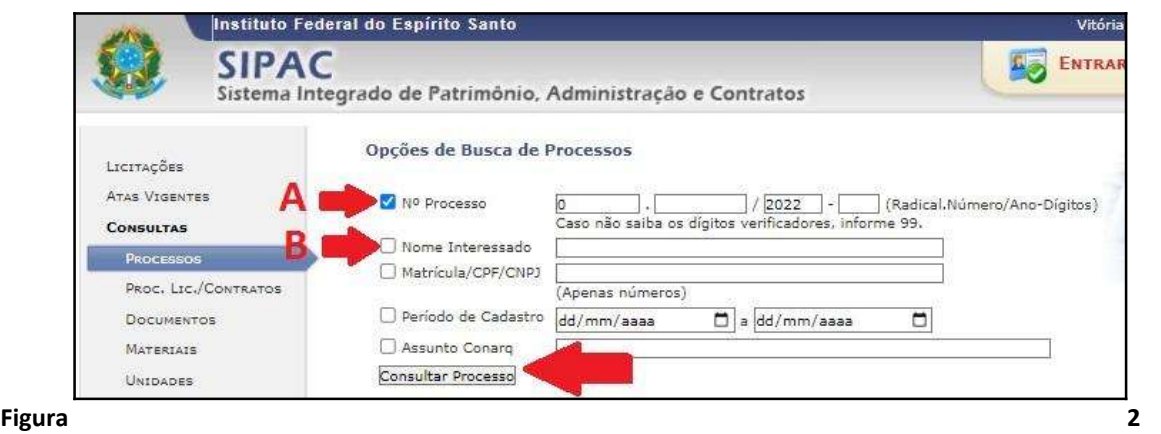

3. Clicar sobre o ícone **Q** correspondente ao processo escolhido para visualizá-lo (Figura 3).

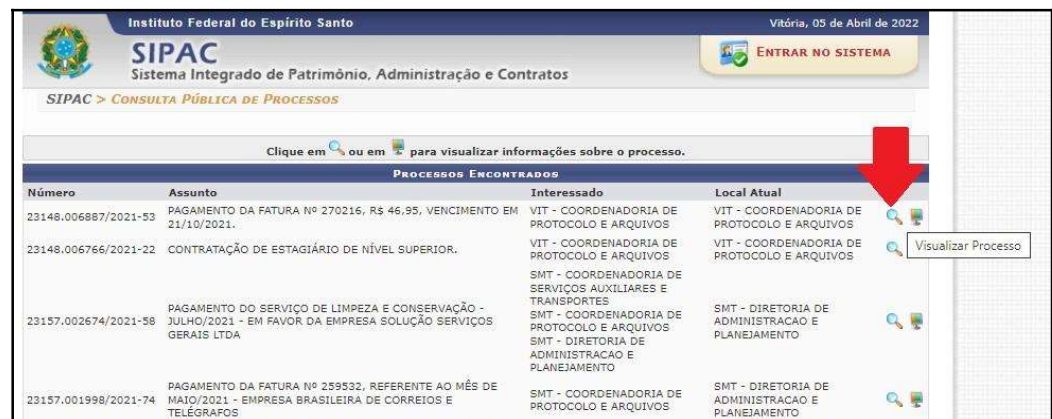

## Figura 3

4. Para visualizar um documento, clique sobre o ícone correspondente ao documento desejado e, para visualizar os dados de um documento, clique sobre o ícone correspondente ao documento desejado.

Atenção: Os documentos restritos não estão disponíveis para visualização nesta plataforma.

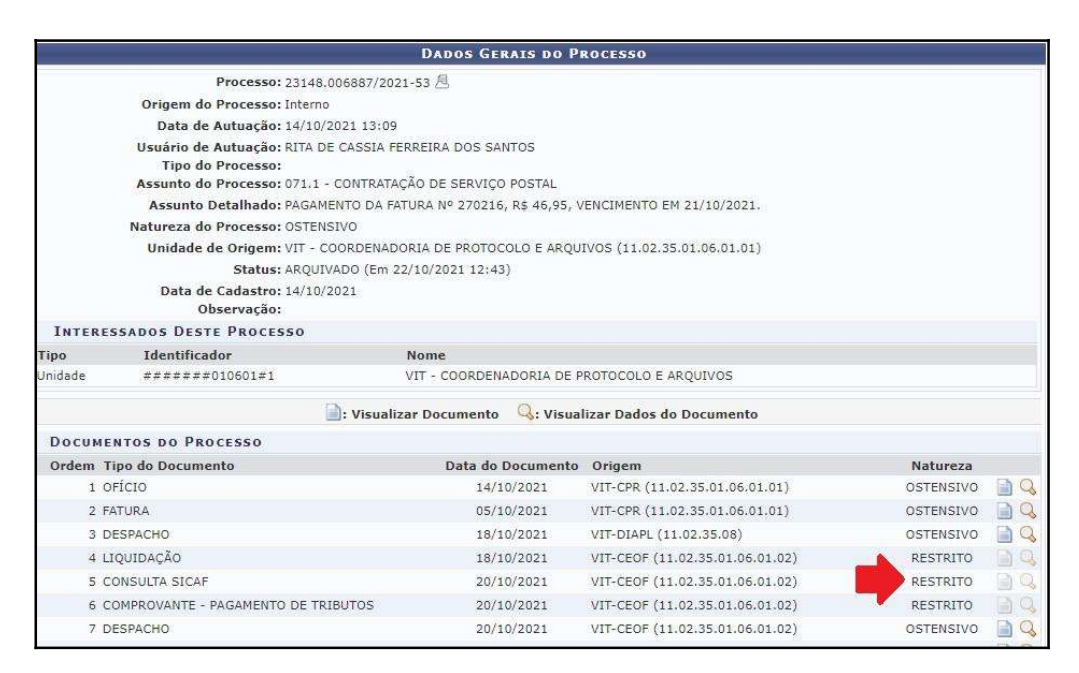

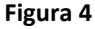

Fim!